# 社会保険手続きには、 **電子申請が便利!**

... GビズIDの取得方法、届書作成プログラムの利用 ..

# **電子申請のメリット**

#### **いつでも!**

時間にとらわれず、365日、24時間いつでも申請ができます。

**どこでも!**

自宅や職場からインターネット経由でどこでも申請できます。

#### **時間・コスト削減!**

申請する際の移動時間や交通費、郵送費等のコスト削減が期待できます。

### **手数料はかかりません!**

GビズIDの利用に手数料はかかりません。 届書作成プログラムは無料でダウンロードできます。

### **記入ミスや漏れを防止!**

届書作成プログラムには入力チェック機能・ヘルプ機能があるため、ミスを防止 できます。 前回の内容をそのまま使えるので、書き写しが不要です。

#### **申請状況が確認できる!**

届書作成プログラムから申請データの審査状況等を確認することができます。

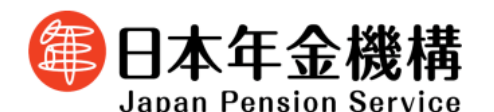

# **電子申請の流れ**

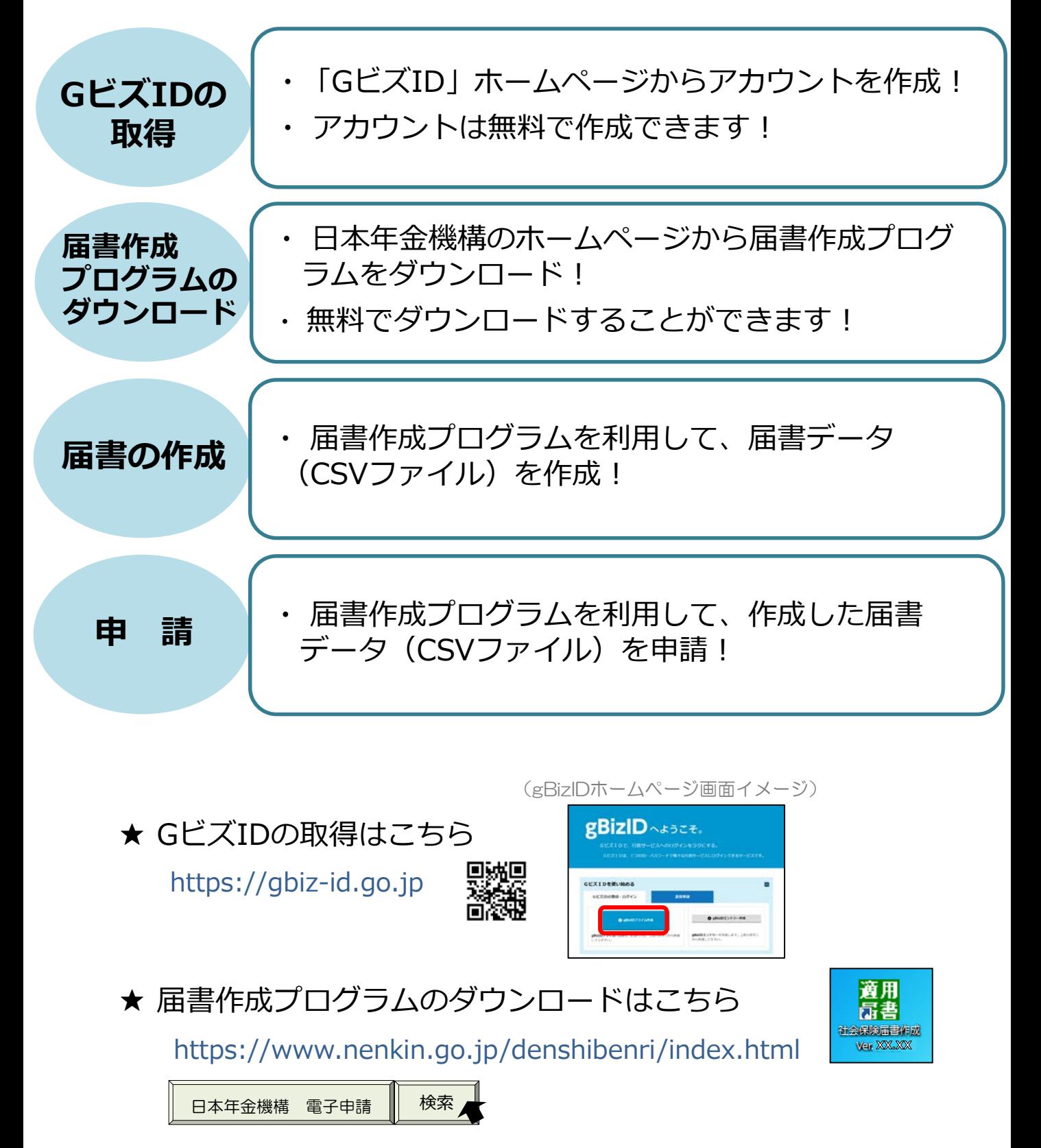

1

# GビズID取得編

GビズIDの取得方法

### Contents(目次)

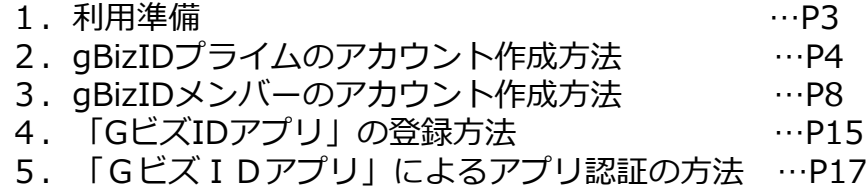

ジー・ビズ・アイディー

◆ 電子申請で社会保険の手続きをするためには、「gBizIDプライム」のアカウ ント取得が必要です。

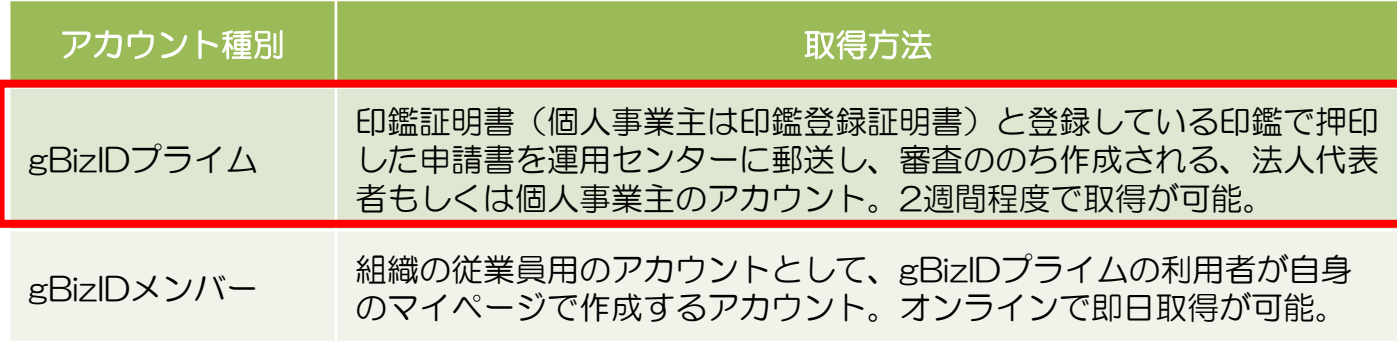

◆「gBizIDプライム」のアカウントを取得するには、次のものが必要です。

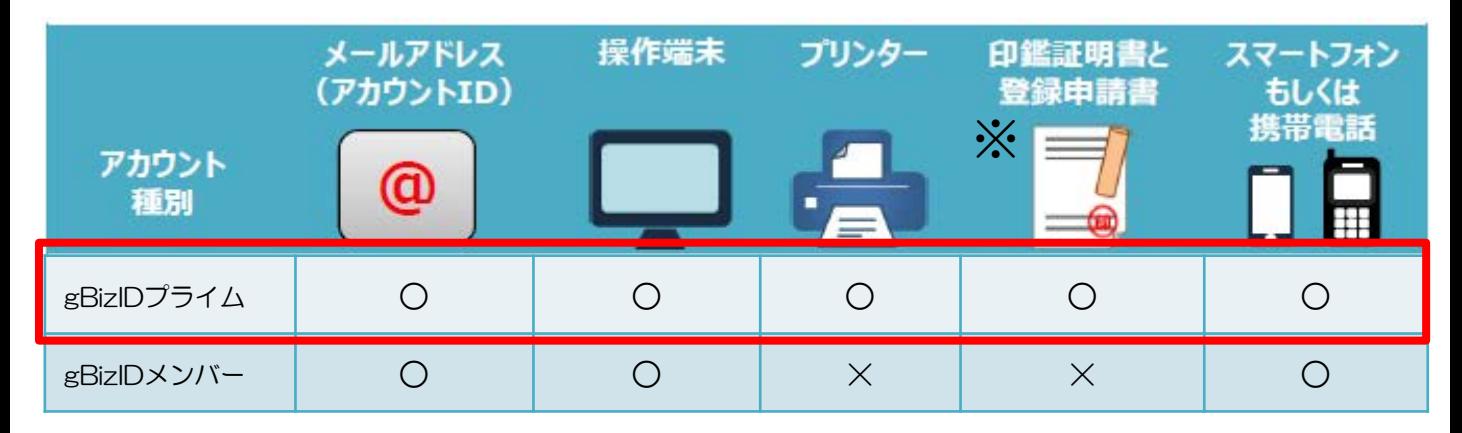

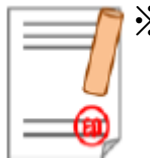

※ 印鑑(登録)証明書と登録申請書 申請書作成後に登録している印鑑で押印のうえ、印鑑(登録)証明書 と併せて運用センターに送付します。

法人の場合…印鑑証明書(発行日より3ヶ月以内の原本)

個人事業主の場合…印鑑登録証明書(発行日より3ヶ月以内の原本)

※ 府省・地方公共団体の職員 (課長職相当以上の決裁権者) がアカウント 取得する場合は、在籍証明書が必要です。

在籍証明書のダウンロードや詳細については、GビズIDホームページを ご確認ください。

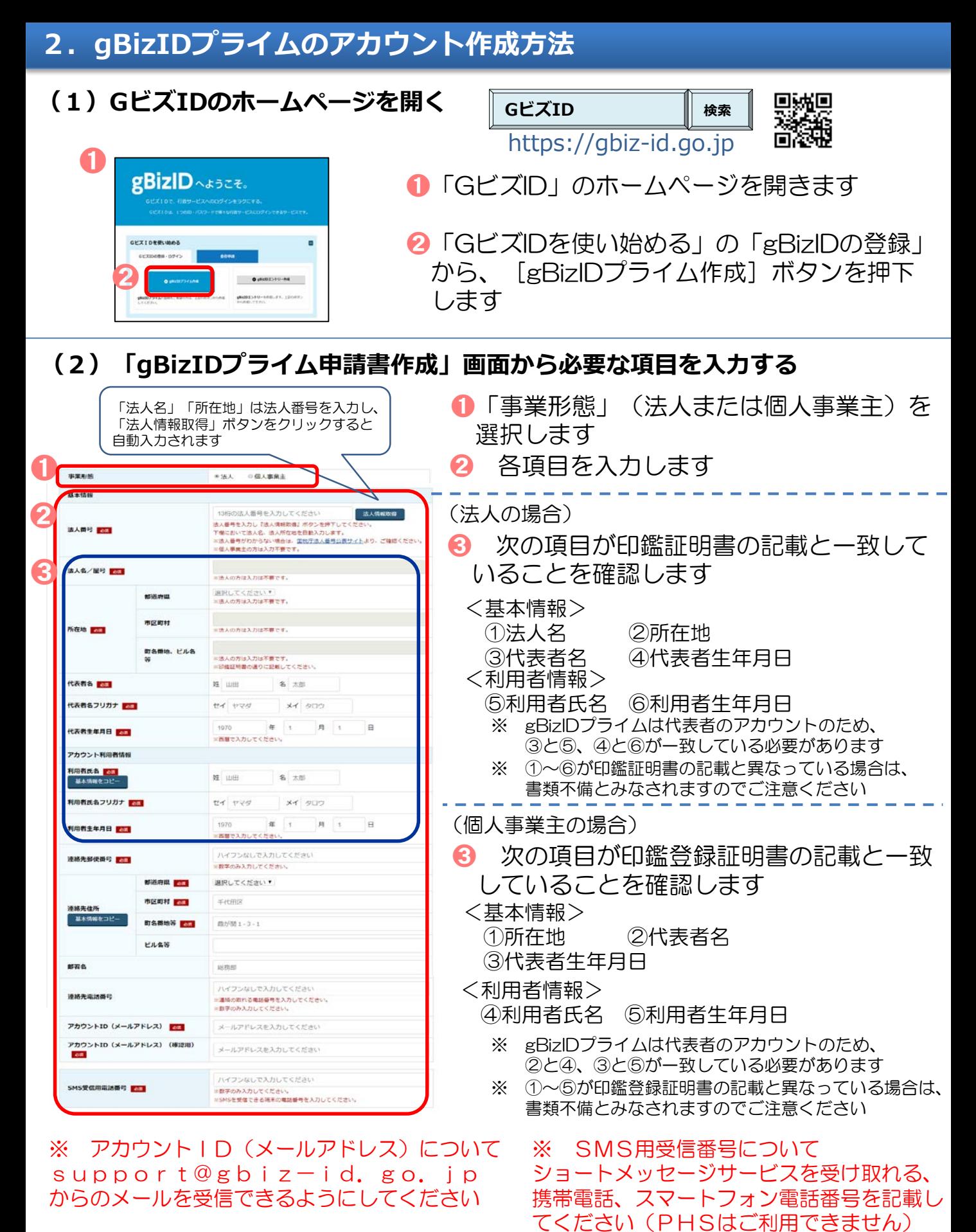

4

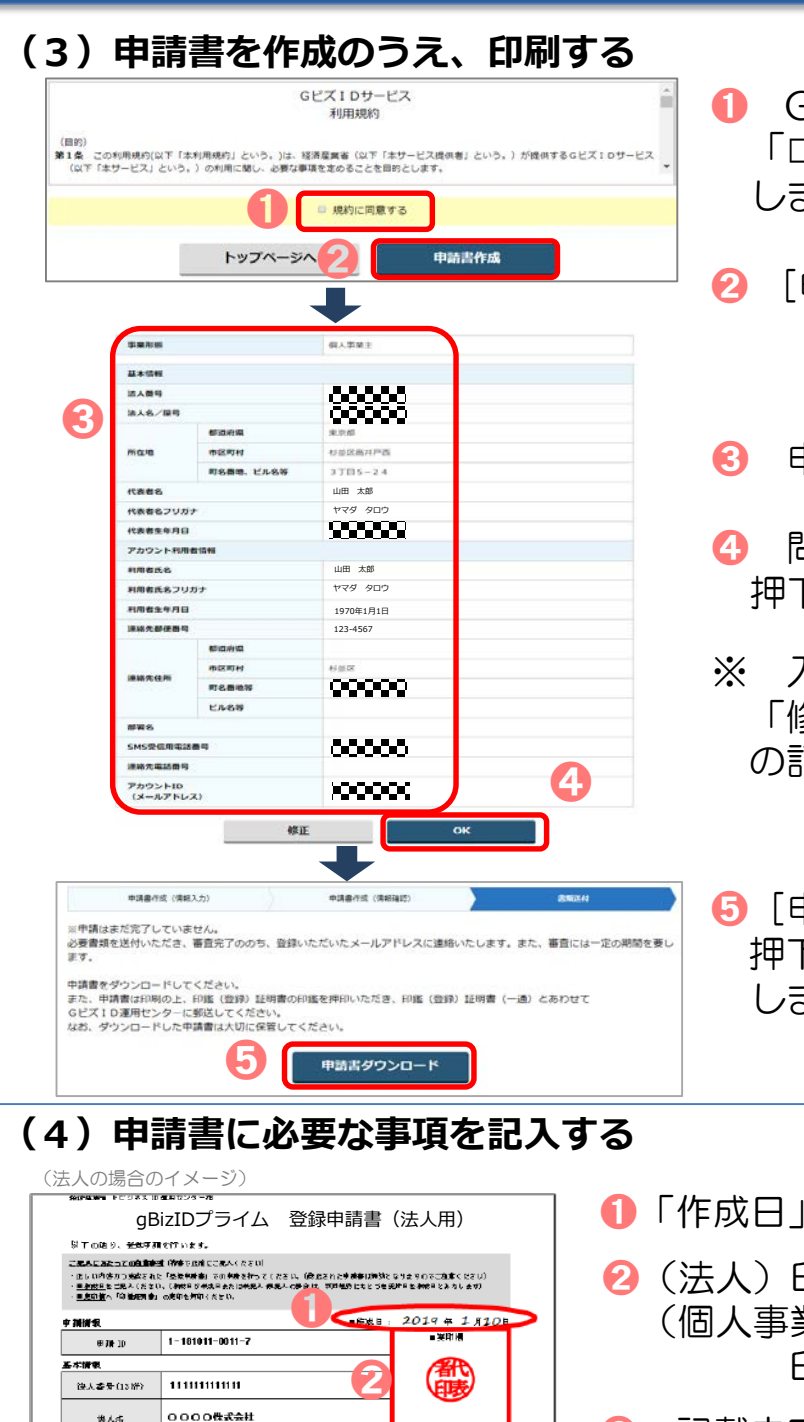

(メールファッ<sub>ク)</sub><br>路先担当者情報 (アカウソト明確) - フントウェント<br>- フィトリークントウェントナコ

sample@ample.jp

os.

担当 花子

ess 比較的大家市北区包集シーと、 ntt データ包集ビリレの際<br>-<br>経済経済者 キビジネス ID 運用センター列

(解放方法) 士 15 齿

**1000 - 2000 - 2000 - 2000 - 2000 - 200** 

北区至岛OO番地

代表 太郎 1994年1月1日

T 530-0001

建築部 0611111111

大阪府大阪市北区空島OO番地

(病医气候) 士服市

**の後のご覧のからないことから、** 

2222

あにこ男達ください

<mark>アカウント利用者情報</mark>(Malerialistic Substabilistic Advisor of The Malerialistic Advisor of The Malerialistic State of The Ma<br>- Professional Beau - (29.8.9)**ダイヒョウタロク** 

2222

まんな

木磨所在地

**アカリント性障害者の** (Ratira)

준부가 비

建築用在所

会社新春名

道提为重新委员  $n \approx 2 \times 10$ 

 $\left\{ \frac{1}{2} - \frac{1}{2} + \frac{1}{2} + \frac{1}{2} + \frac{1}{2} \right\}$ 

電影番号 「GLI プライム医療準備書 防人用」

**RAMAN TRAPS** 

- ➊ GビズIDサービス利用規約を確認後、 □ 規約に同意する」に☑(チェック) ます
- 申請書作成] ボタンを押下します
- ➌ 申請内容を確認します
- <sup>9</sup>9題がなければ「OK]ボタンを 押下します
- ※ 入力内容に誤りがあった場合は 「修正」ボタンを押下し、入力内容 の訂正をしてください
- ➎[申請書ダウンロード]ボタンを 押下して、表示された申請書を印刷 ます
- 欄に手書きで作成日を記入します
- 印鑑証明書の代表者印を押印します 業主)

印鑑登録証明書の実印を押印します

- ➌ 記載内容と異なる連絡先に連絡希望の方は、 「連絡先担当者情報」欄を記入します
	- 【注意】 手書き修正された申請書は無効となります 印刷後、記載内容に誤りがあった場合は、再度 初めから申請書の作成を行ってください
- ※ 個人事業主の場合は「個人事業主用」の申請書が 印刷されます記載事項は法人の場合と同じです

5

#### **(5)「gBizIDプライム登録申請書」と「印鑑証明書または印鑑登録証明書」 を送付する**

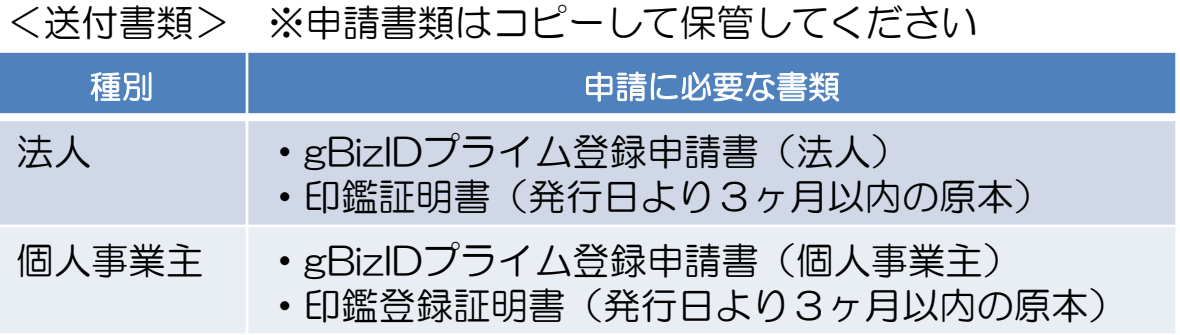

#### <送付先>

〒530-0003 大阪府大阪市北区堂島3-1-21 NTTデータ堂島ビル16階 経済産業省 GビズID運用センター宛

※ 原本を送付先へ送付してください。

※ 送付した申請書類は、審査の結果、却下された場合を除き原則返却されません。

#### **(6)申請の承認とパスワードを設定する**

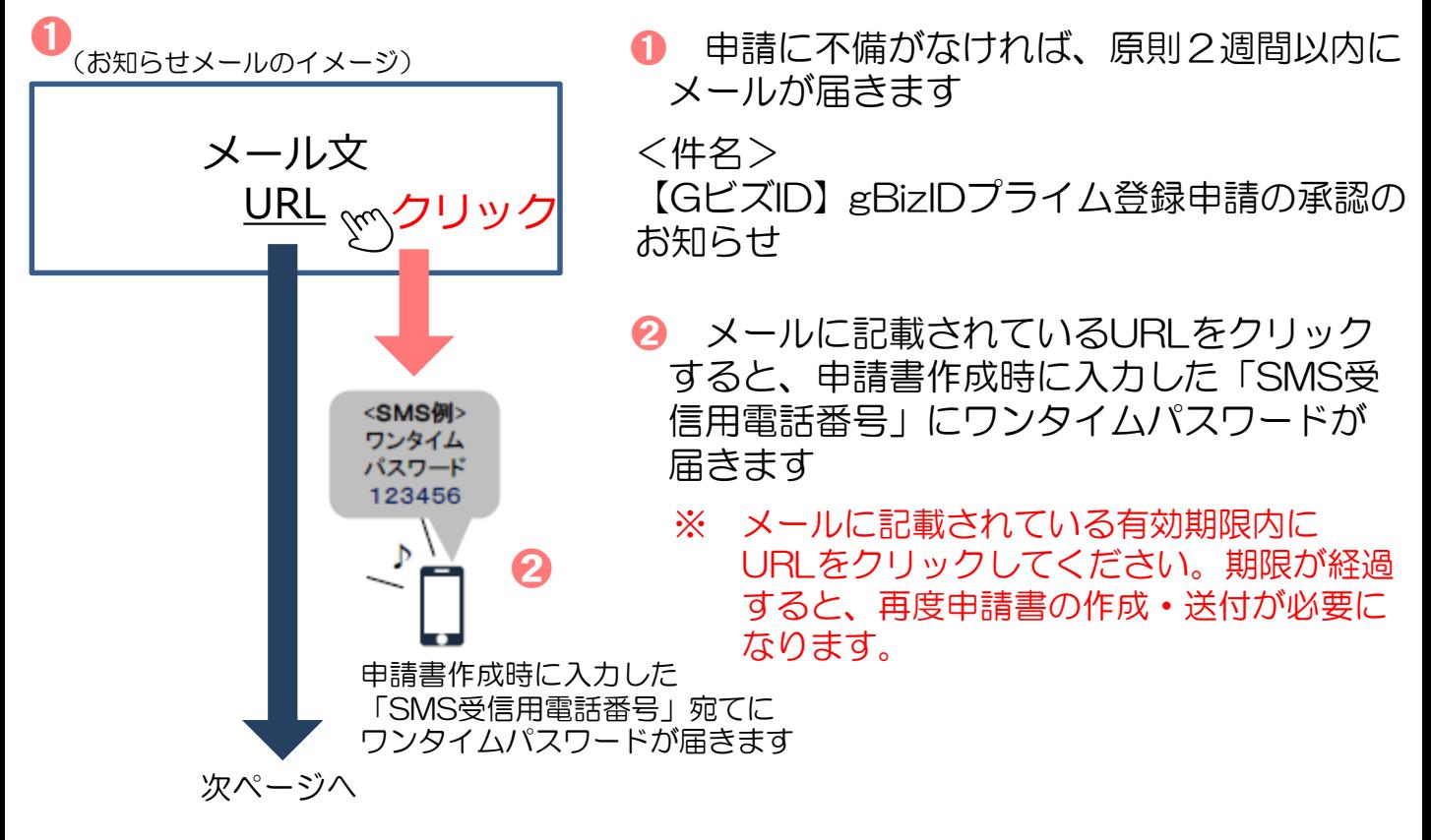

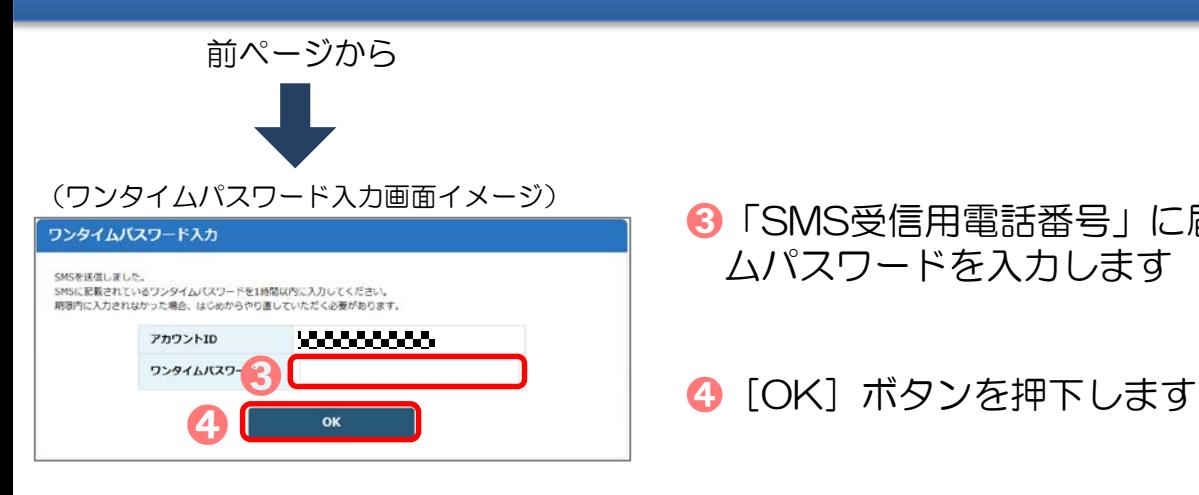

**❸「SMS受信用電話番号」に届いたワンタイ** ムパスワードを入力します

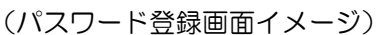

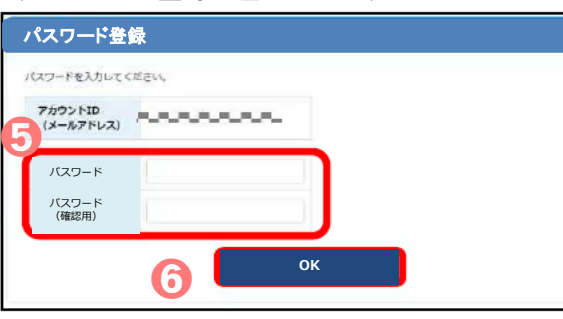

- ➎ これから利用する任意の「パスワード」 と「パスワード(確認用)」を入力します
	- ※ パスワードは、8桁以上の半角英数字・ 記号を使用する。
- ➏ ➏[OK]ボタンを押下することにより、 アカウント作成手続きは完了になります

アカウント作成手続きが完了したら…

- ・電子申請の届書を作成する場合→19ページへ
- ・法人の代表者以外(総務部長等)の アカウントを作成する場合→8ページへ

#### **3.gBizIDメンバーのアカウント作成方法**

◆「gBizIDメンバー」とは、事業主に代わって総務部長等が届出をすることが ※ できるアカウントです。

※ 新規適用届や事業所関係変更(訂正)届により選任されている事業主代理人、支店ごとに適用に なっている適用事業所の事業主等。

- ◆「gBizIDメンバー」を作成する前に、「gBizIDプライム」のアカウントを作成 する必要があります。
- (例1)総務部長が事業主代理人となって手続きを行う場合、法人の代表者が「gBizIDプライム」の アカウントを取得したうえで、総務部長の「gBizIDメンバー」のアカウントを取得することにより、 「gBizIDメンバー」のアカウントで社会保険の届出ができます。
- (例2)同一法人で、支店ごとに社会保険の適用事業所となっており、支店長等が事業主の場合、法人の 代表者が「gBizIDプライム」のアカウントを取得したうえで、支店長の「gBizIDメンバー」のア カウントを取得することにより、「gBizIDメンバー」のアカウントで社会保険の届出ができます。

| アカウント種類    | 取得方法                                                                                                  |
|------------|----------------------------------------------------------------------------------------------------|
| gBizIDプライム | 印鑑証明書(個人事業主は印鑑登録証明書)と登録している印鑑で押印<br>した申請書を運用センターに郵送し、審査ののち作成される、法人代表<br>者もしくは個人事業主のアカウント。2週間程度で取得が可能。 |
| gBizIDメンバー | 組織の従業員用のアカウントとして、gBizIDプライムの利用者が自身<br>のマイページで作成するアカウント。オンラインで即日取得が可能。                                 |

◆「gBizIDメンバー」のアカウントを取得するには、次のものが必要です。

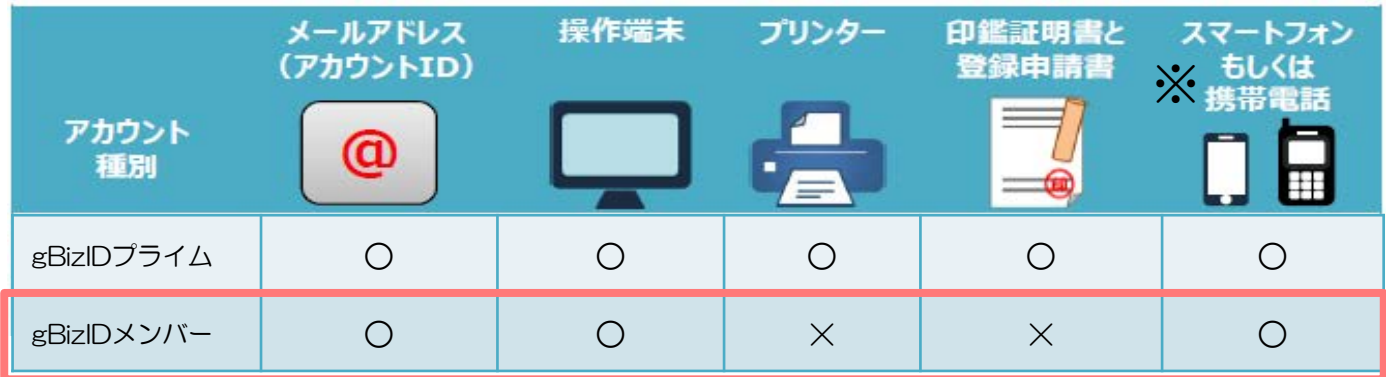

- ※ ログイン時のSMS認証で使用するSMS受信用電話番号については、gBizID プライムと同じ電話番号の登録が可能です。
- ※ なお、アプリ認証を使用する場合は、アカウント毎にそれぞれ異なる端末が 必要です。

#### **gBizIDプライム側の操作**

**3.ログイン**

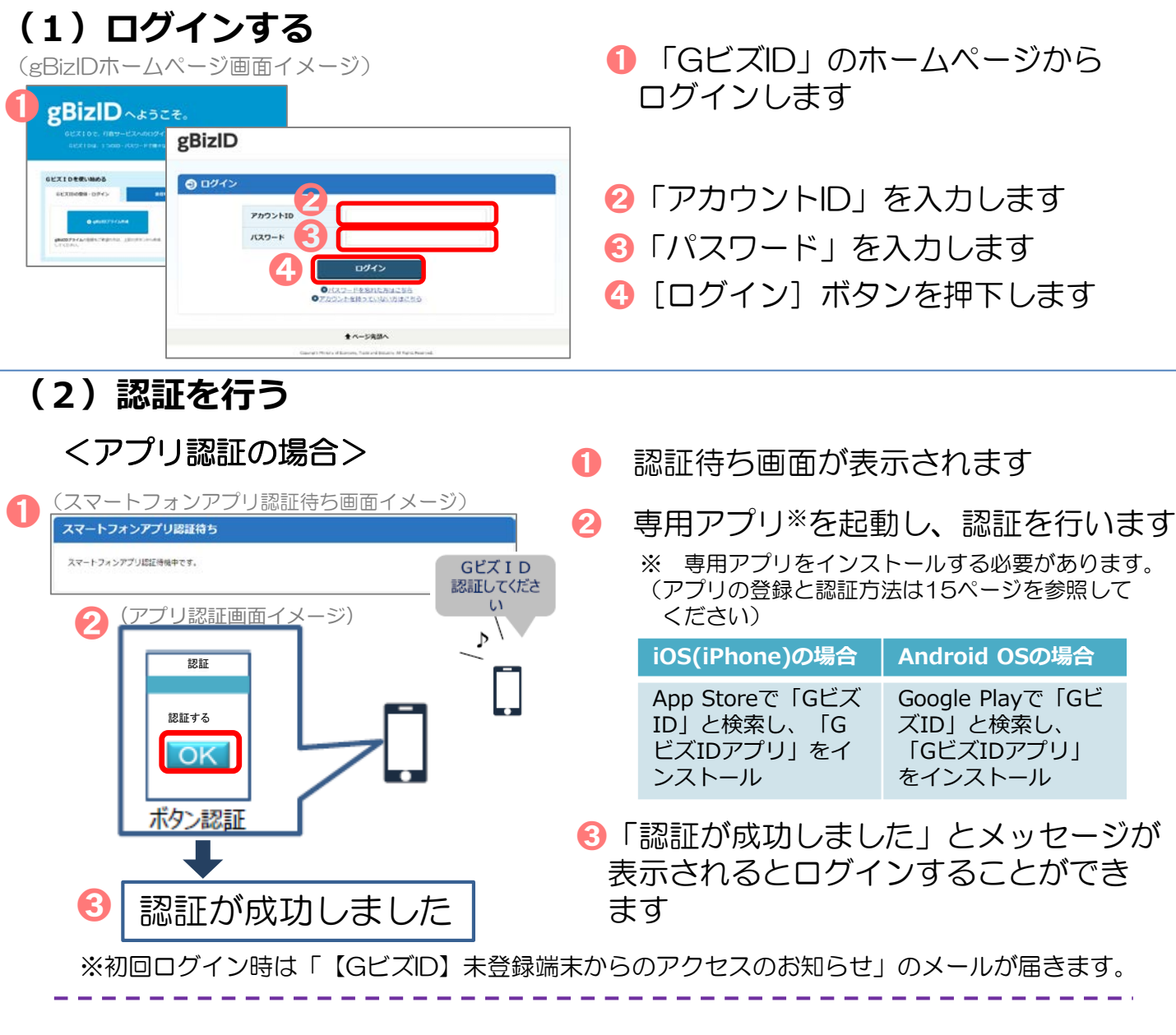

#### <SMS認証の場合> ➊ (ワンタイムパスワード入力画面イメージ) <SMS例> ワンタイム パスワード SMSを送信しました。<br>SMSに記載されているワンタイムパスワードを1時間以内に入力してください。<br>期限内に入力されなかった場合、はじめからやり直していたがく必要があります。 123456  $\mathbb{Z}_4$ アカウントID フンタイムバス ➌

- ➊ 登録した「SMS受信用電話番号」に ワンタイムパスワードが送付されます
- 届いたワンタイムパスワードを入力 します
- **❸** [OK] ボタンを押下し、ログイン することができます

※初回ログイン時は「【GビズID】未登録端末からのアクセスのお知らせ」のメールが届きます。

#### **(3) gBizIDメンバーを新規に申請する**

(マイページメニュー画面イメージ)

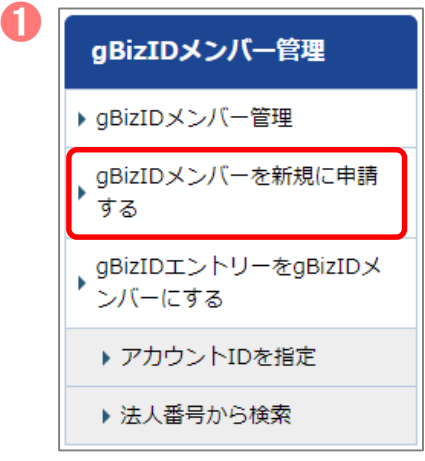

**❶** マイページ左メニューの「gBizID メンバーを新規に申請する」を押下 します

#### **(4)gBizIDメンバーのメールアドレス、SMS受信用電話番号を登録 する**

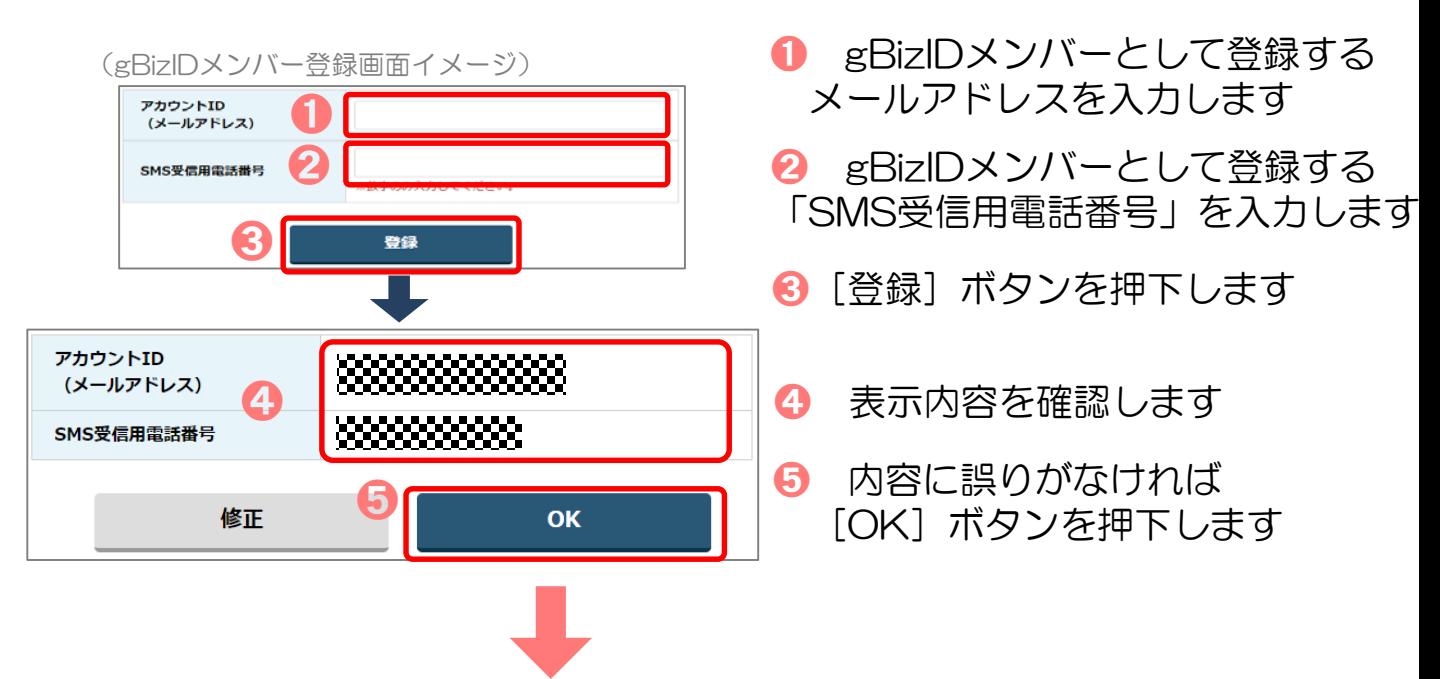

「OK」ボタン押下後、入力したメールアドレスにメールが届きます。

**gBizIDメンバー側の操作**

#### **(5)gBizIDメンバーに到着したメールから登録を行う**

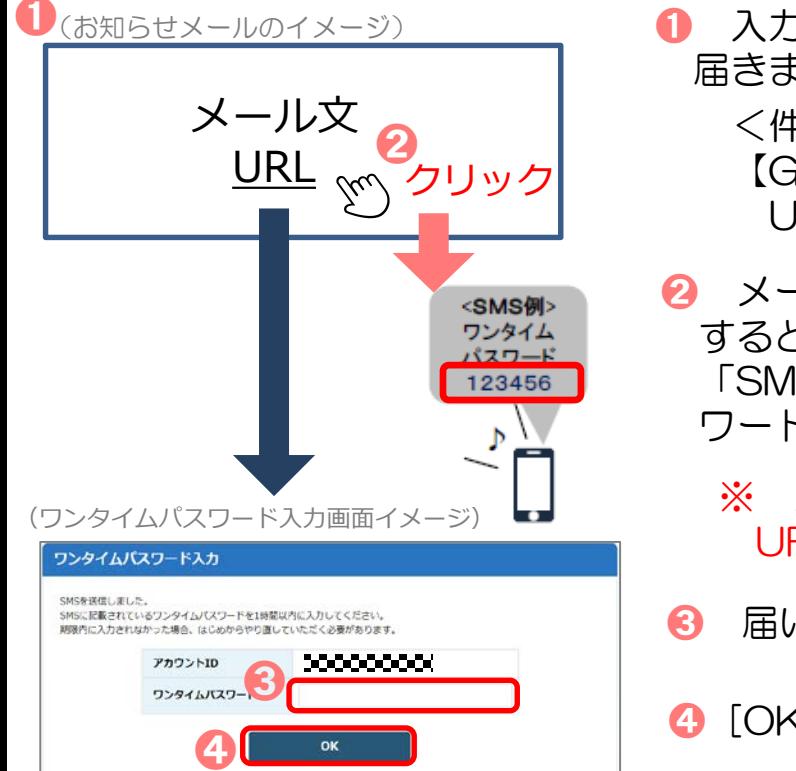

➊ ➊ 入力したメールアドレスにメールが 届きます <件名> 【GビズID】アカウント情報登録手続き URI のお知らせ

- **2 メールに記載されているURLをクリック** すると、 gBizIDメンバー登録時に入力した 「SMS受信用電話番号」にワンタイムパス ワードが届きます
	- ※ メールに記載されている有効期限内に URLをクリックしてください。
- ➌ 届いたワンタイムパスワードを入力します
- **4 [OK] ボタンを押下します**

### **(6)アカウント利用者情報を登録する**

(アカウント利用者情報登録画面イメージ)

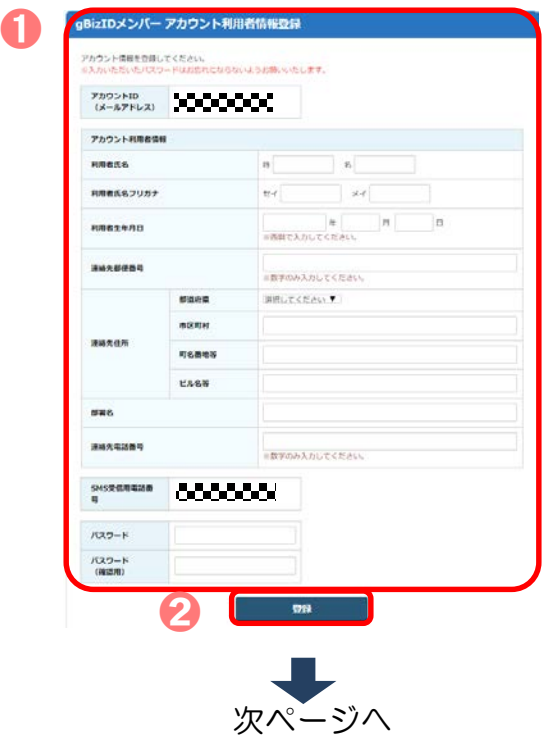

➊「gBizIDメンバーアカウント利用者 情報登録」画面で各項目を入力します

2 「登録」ボタンを押下します

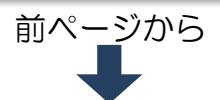

➌

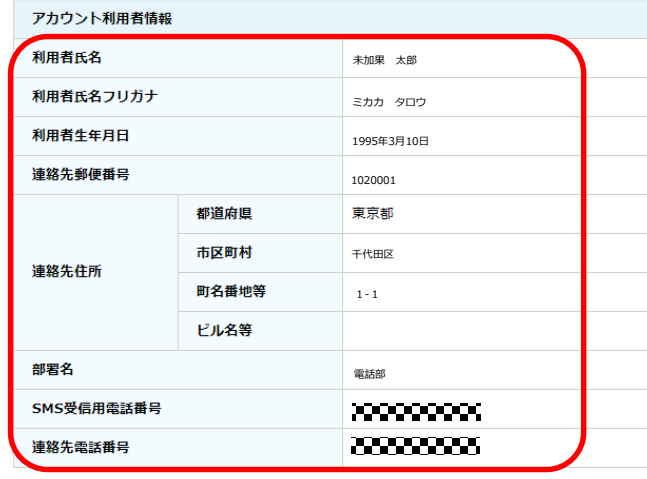

#### 6 入力した内容が表示されるため 確認します

(利用規約画面イメージ) GビズIDサービス 利用規約 (目的) 、ロ5)<br>第1条 この利用規約(以下「本利用規約」という。)は、経済産業省(以下「本サービス提供者」という。)が提供するGピズIDサービス<br>- CLVT - THE - THE - THE - THE - THE - THE - THE - THE - THE - THE - THE - THE - THE - THE - THE - THE - THE -<br>- CLVT - THE - THE - THE - THE - THE - ➍ 規約に同意する

 $\boldsymbol{\Theta}$ 

**OK** 

- ➍ GビズIDサービス利用規約を 確認後、「□ 規約に同意する」に ☑(チェック)します
- **❺** [OK] ボタンを押下すると、登録 が完了し、gBizIDプライムのメール アドレスにメールが届きます

**gBizIDプライム側の操作**

修正

#### **(7)手続き完了のメール受信**

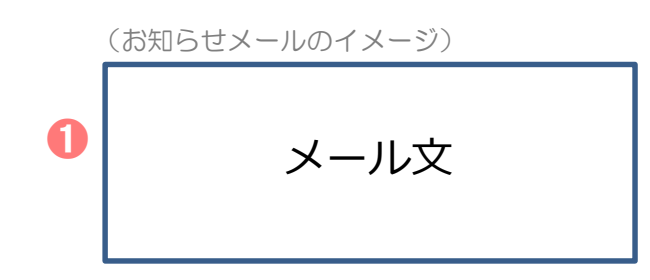

➊ gBizIDプライムのメールアドレスに メールが届き、アカウントの作成は完了 です

<件名> 【GビズID】アカウント登録完了のお知らせ

 $\hat{\mathcal{L}}$ 

#### **(8)gBizIDメンバーの利用できるサービス(電子申請)の設定を 行う**

(gBizIDホームページ画面イメージ)

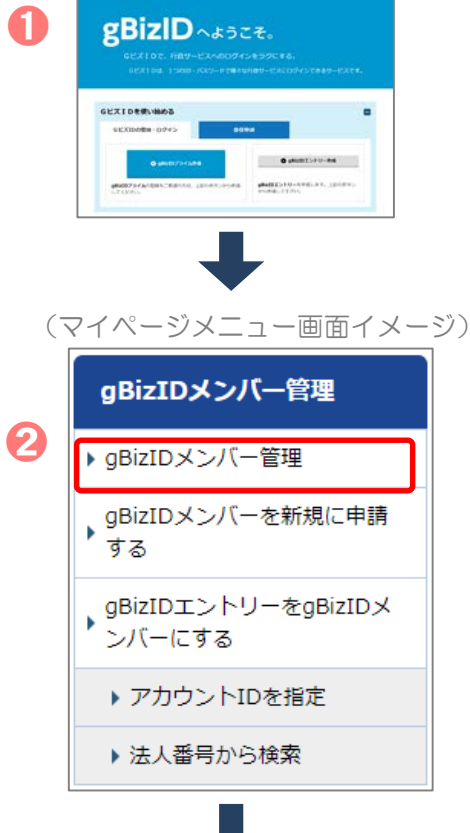

➊ 「GビズID」のホームページから ログインします(ログイン方法の 詳細はP9を参照してください)

■ マイページ左メニューの 「gBizIDメンバー管理」を押下します

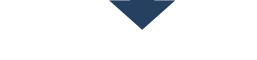

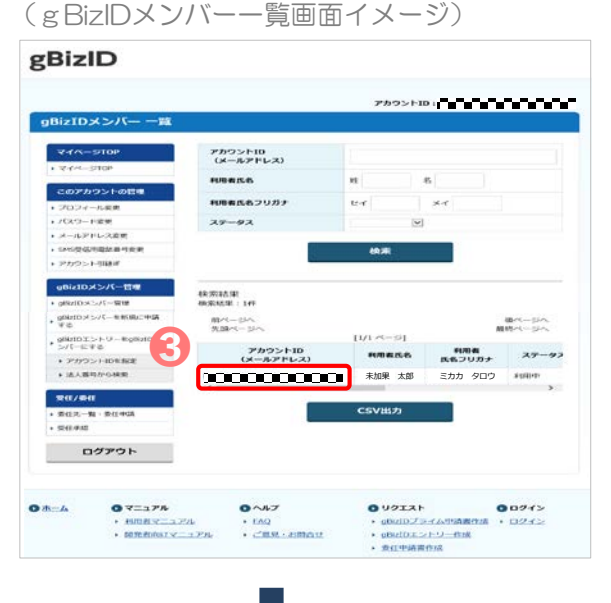

➌ gBizIDメンバーの一覧が表示され るため、事業主に代わって電子申請の 手続きを行うgBizIDメンバーを選択 します

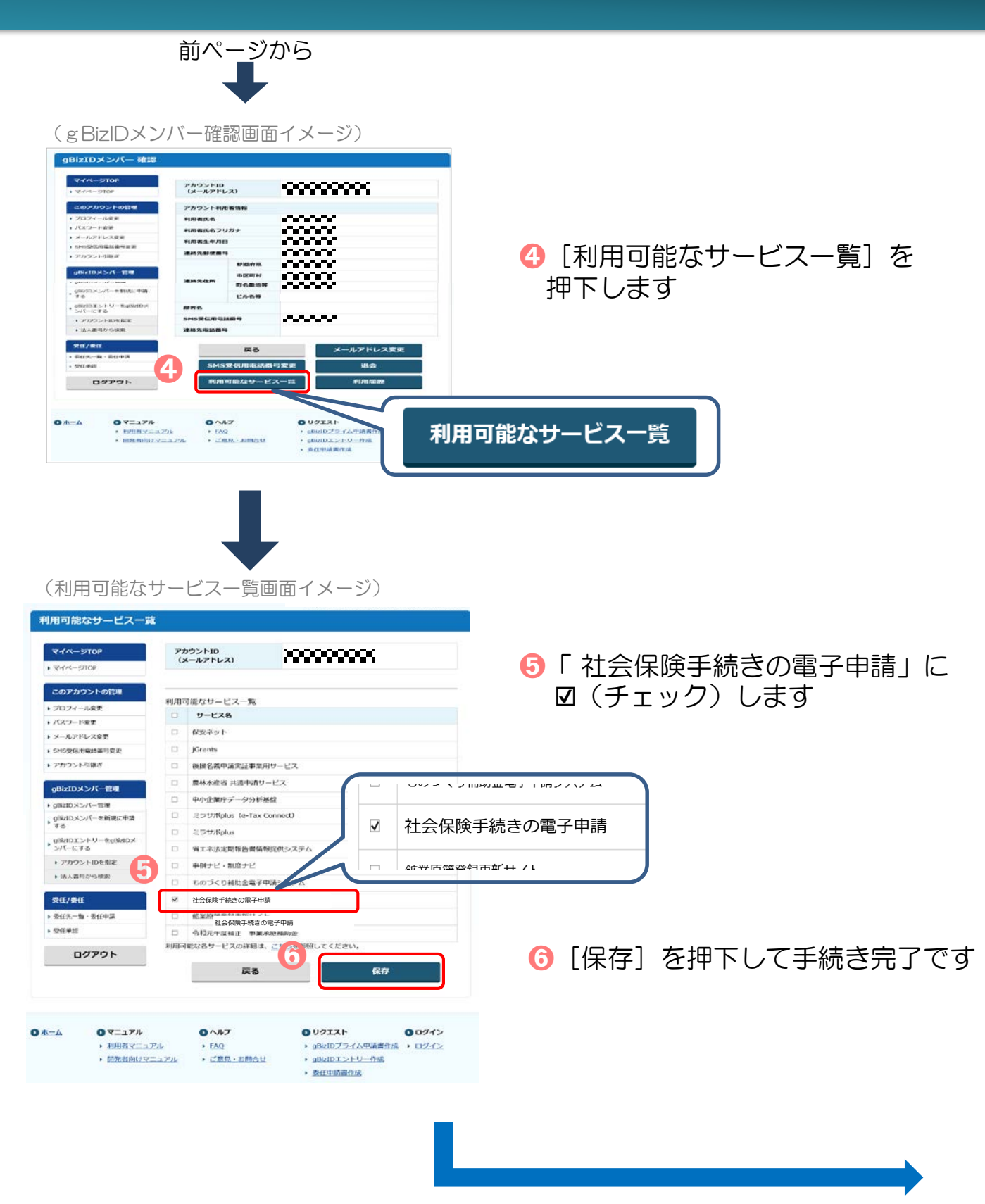

手続きが完了したら…

・電子申請の届書を作成する場合→19ページへ

## **4.「GビズIDアプリ」の登録⽅法**

### **◆ アプリを入手する**

<iOS (iPhone) の場合>

・ App Storeで「GビズID」と検索し、「GビズIDアプリ」をインストール してください。 ※右記のQRコードでアクセスできます。

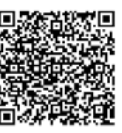

- <Android OSの場合>
- Google Play で「GビズID」と検索し、「GビズIDアプリ」をインス トールしてください。 ※右記のQRコードでアクセスできます。 回転温感の

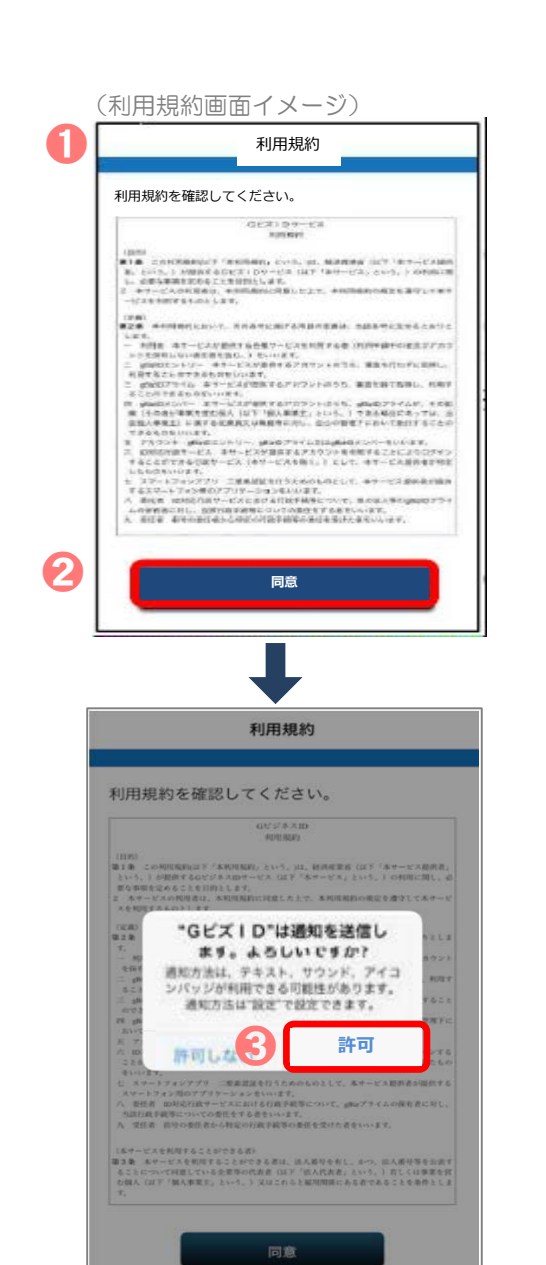

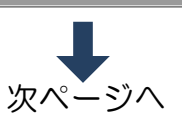

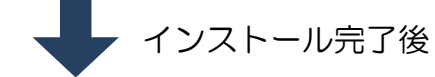

- ➊ アプリを開きます
- 利用規約を確認のうえ、「同意]ボタンを 押下します

### iOSの場合のみ

**❸ iOS (iPhone)の場合は、プッシュ通知** の受信の許可を確認するダイアログが表示 されるため、[許可]を選択してください

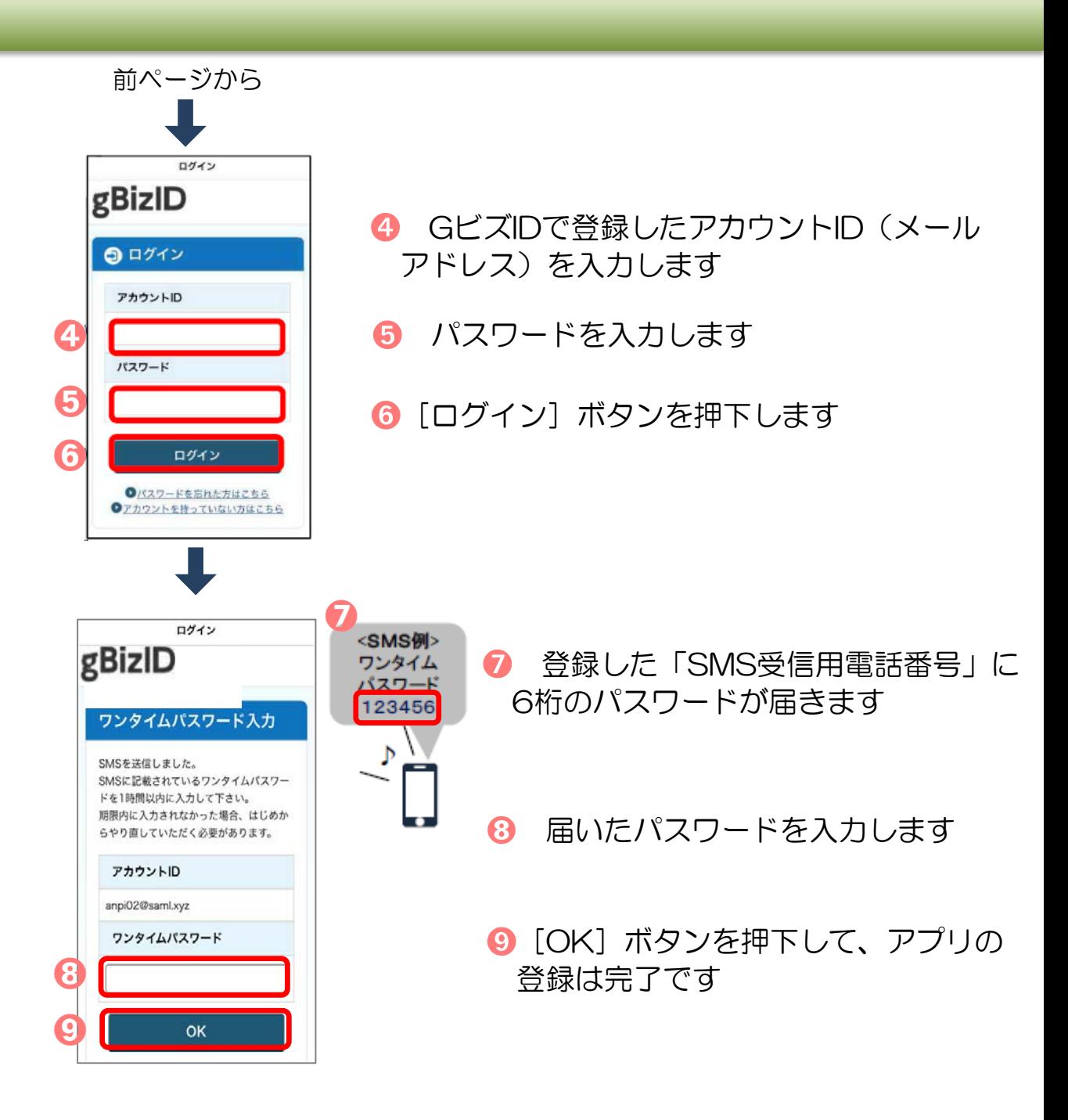

### 5. 「GビズIDアプリ」によるアプリ認証の方法

### ◆ **ログイン時のアプリ認証の流れ**

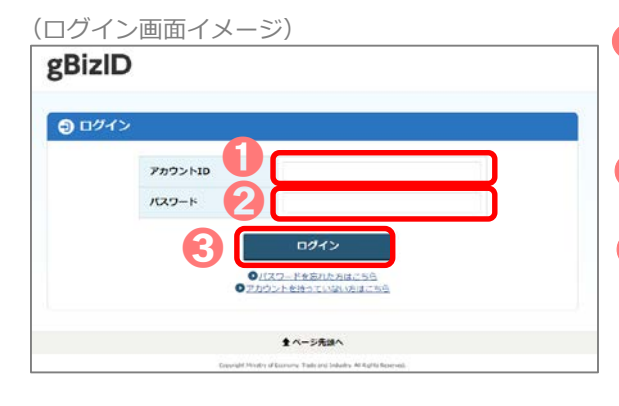

- **❶ GビズIDの認証画面で「アカウントID」を** 入力します
- 「パスワード」を入力します
- 8 「ログイン】ボタンを押下します

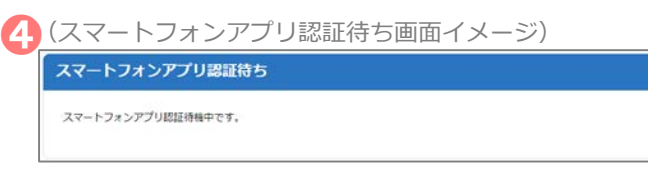

➍ 専用アプリを起動します ※ この後は、端末の設定により、 パターンA〜Dのいずれかの方法で 認証することになります。

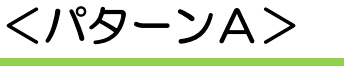

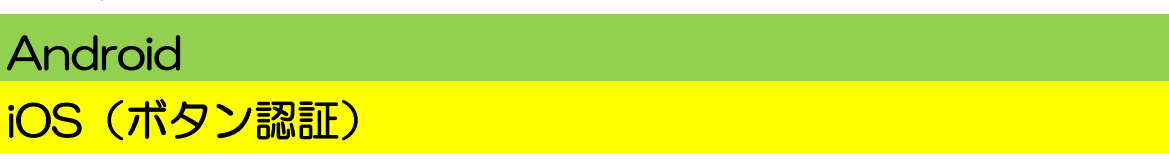

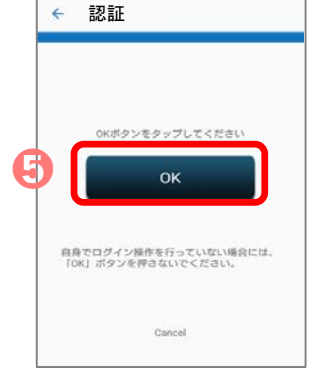

**❺「OKI ボタンをタップします。「認証が成功しま** した」とメッセージが表示されると成功です

<パターンB>

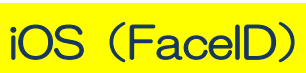

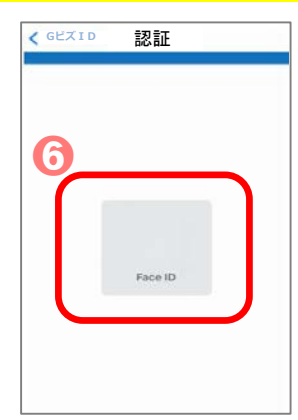

➏ FaceIDによる認証を実施します。「認証が 成功しました」とメッセージが表示されると 成功です (失敗した場合はパスコード認証へと移⾏す るため、パスコードを入力してください)

### <パターンC>

## iOS(TouchID)

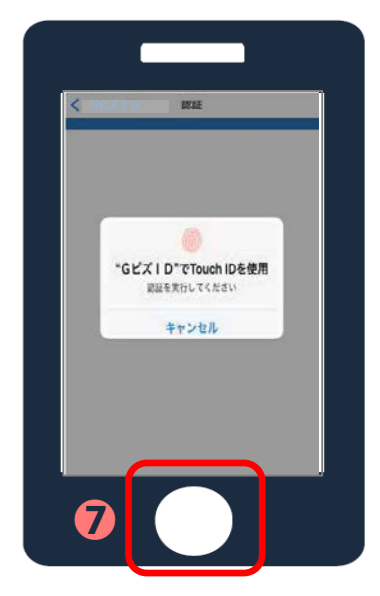

### <パターンD>

#### iOS(パスコード)

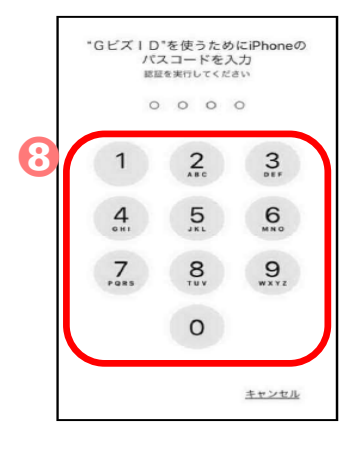

**⑦ TouchIDによる認証を実施し、「認証が成功** しました」とメッセージが表示されると成功です (失敗した場合はパスコード認証へと移⾏する ため、パスコードを入力してください)

8 パスコードによる認証を実施し、「認証が成功 しました」とメッセージが表示されると成功です

### 届書作成プログラム利用編

届書作成プログラムを利用した届書の作成から申請までの操作方法

### Contents(目次)

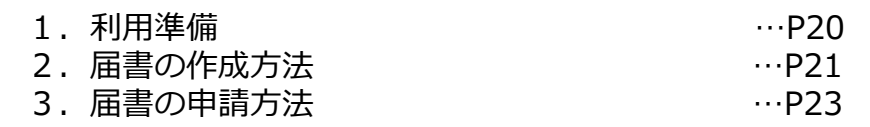

#### 1. 利用準**佩**

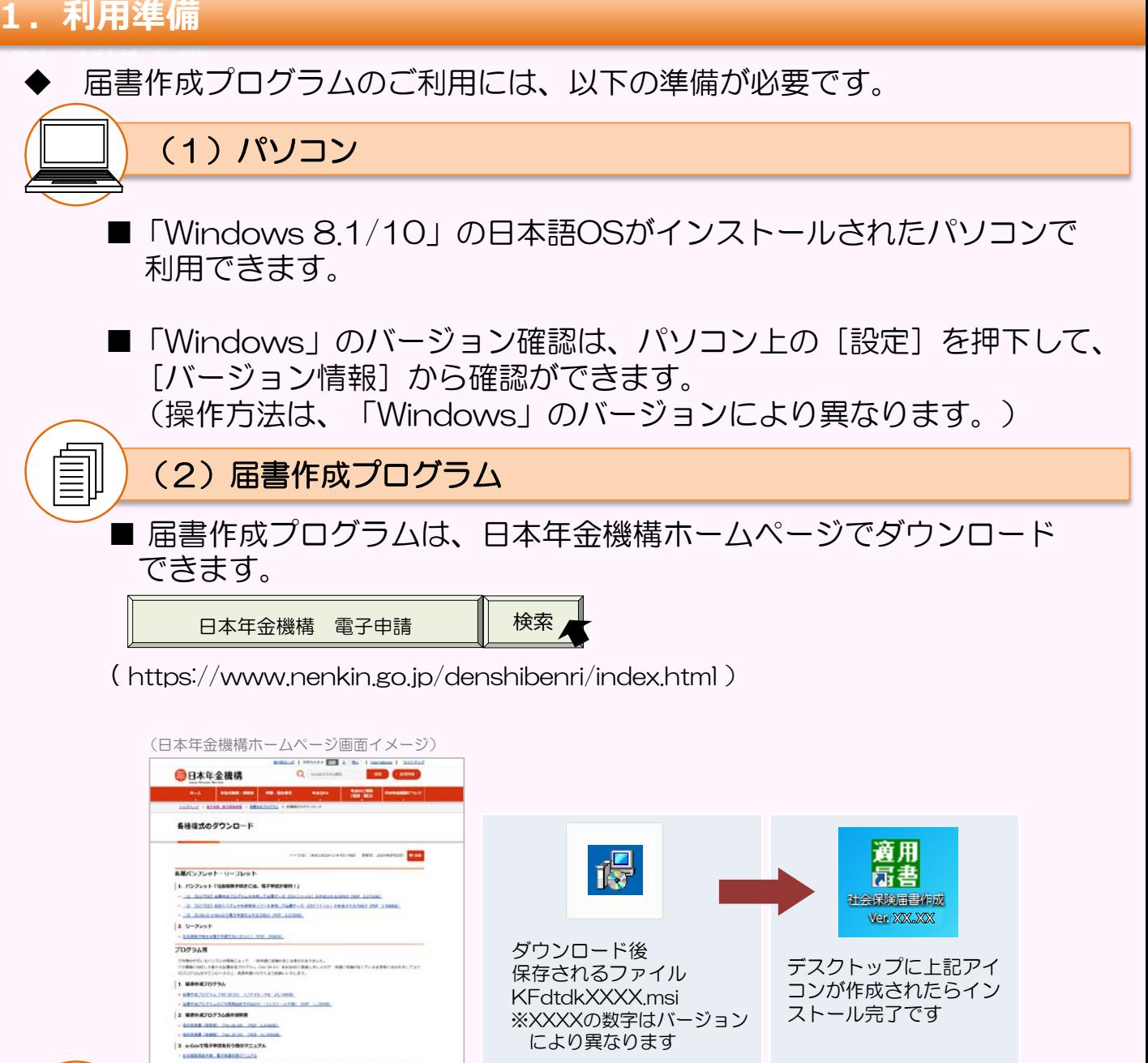

(3) GビズID

gBiz<br>ID

■ GビズIDの取得方法は、GビズID取得編 (P2~) をご覧ください。

。<br>※XXXの数字はバージョンはバージョンはバージョンはバージョンはバージョンはバージョンはバージョンはバージョンはバージョンはバージョンはバージョンはバージョンはバージョンはバージョンはバージョンはバージョンはバージョンはバ

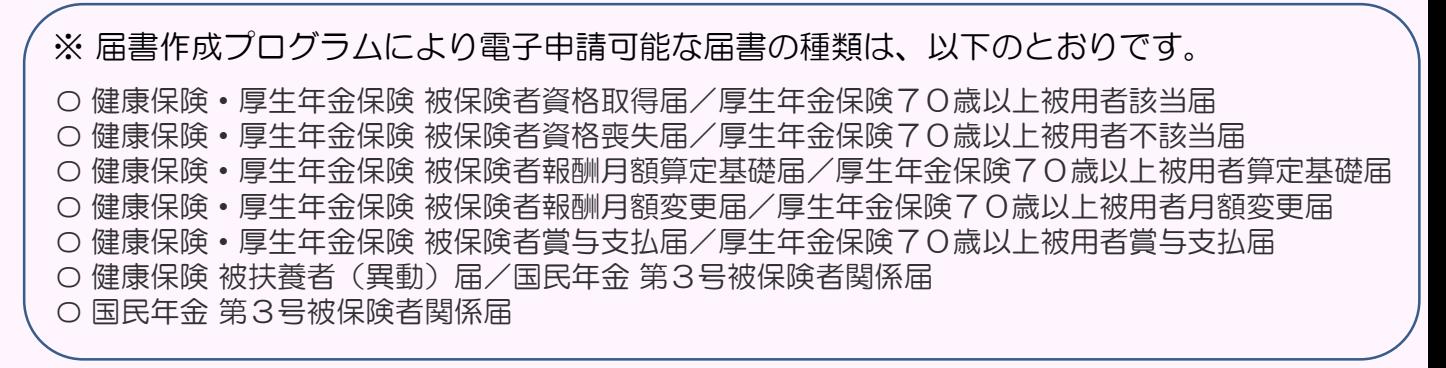

#### **2.届書の作成方法**

### **(1)届書作成プログラムを開く**

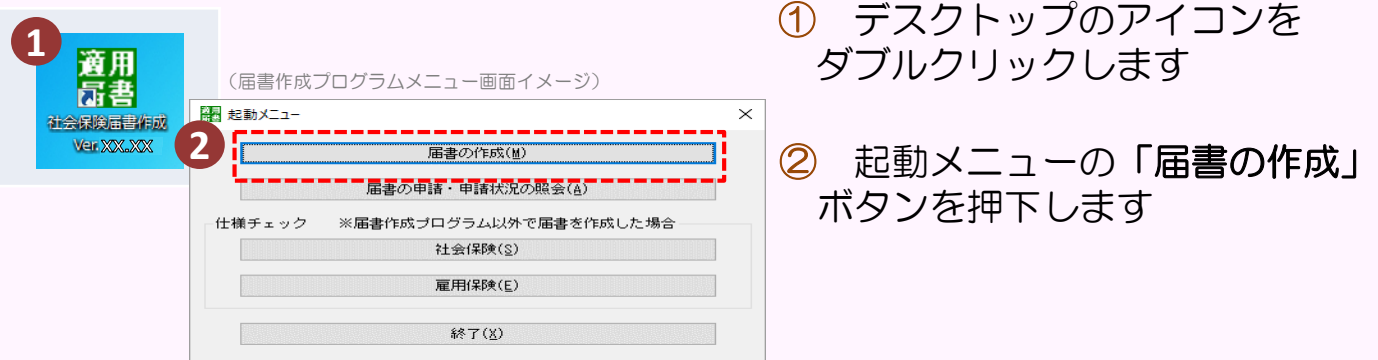

### **(2)従業員(被保険者)の情報を入力する**

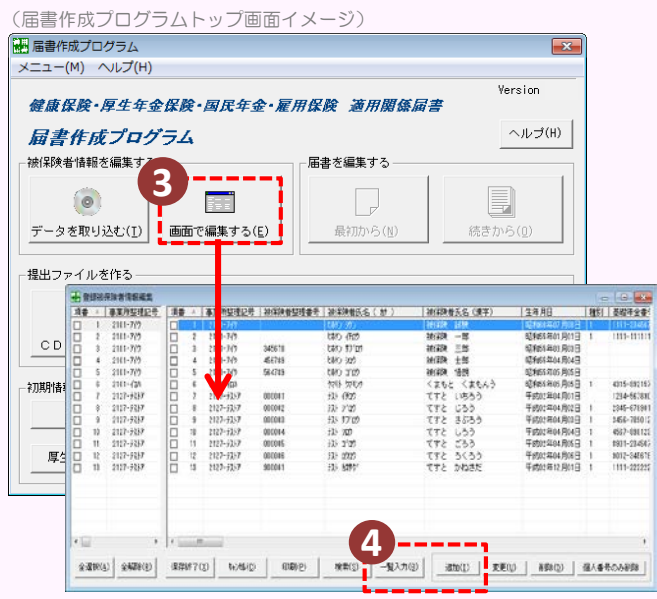

#### ③ 届書作成プログラムのトップ画面に ある「画面で編集する]を押下します

④ [一覧入力] または [追加] を押下し、 従業員の情報(氏名・生年月日等)を 入力します

#### 被保険者データを取り込むために、 ターンアラウンドCD※を使う方法も あります。

※日本年金機構から送付される被保険者のデータが 収録されたCDのことです。送付を希望する場合 は、管轄の年金事務所へお問い合わせください。

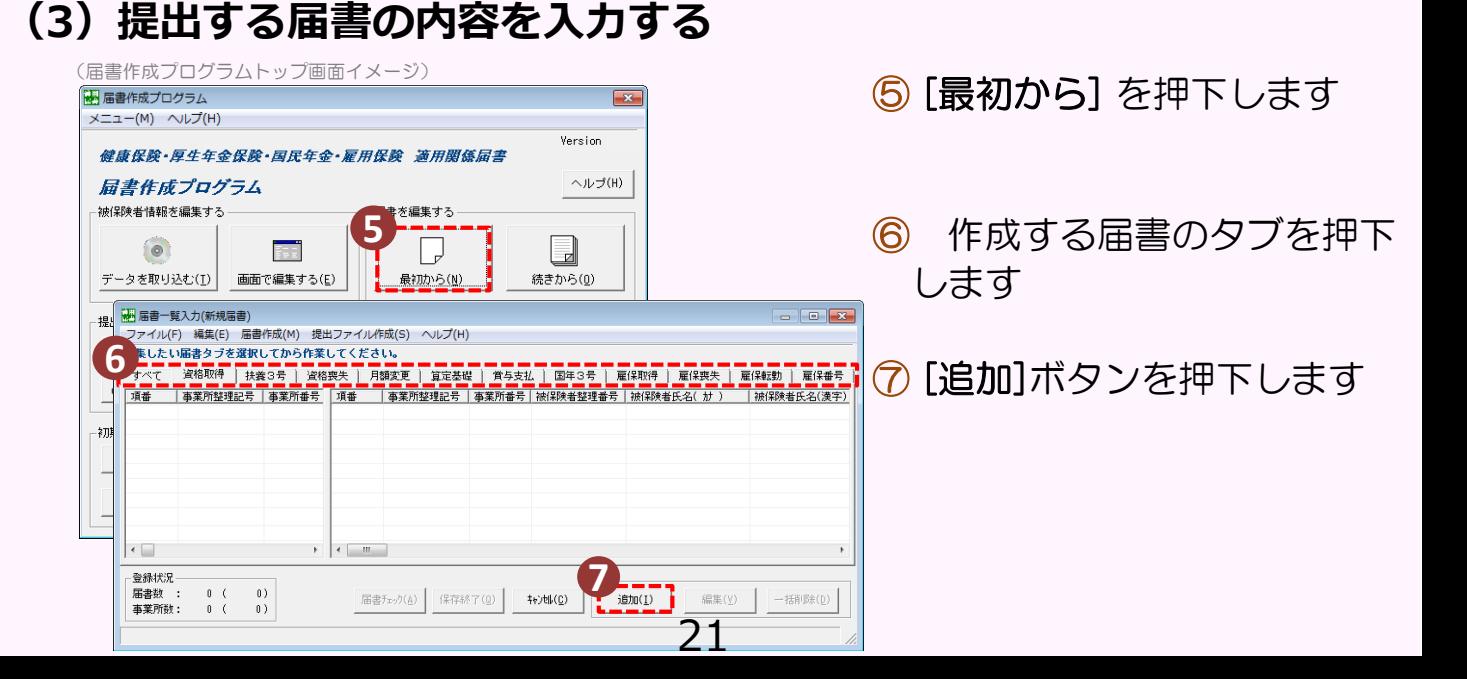

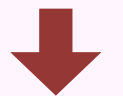

(算定基礎届/70歳以上被用者算定基礎届入力画面イメージ)

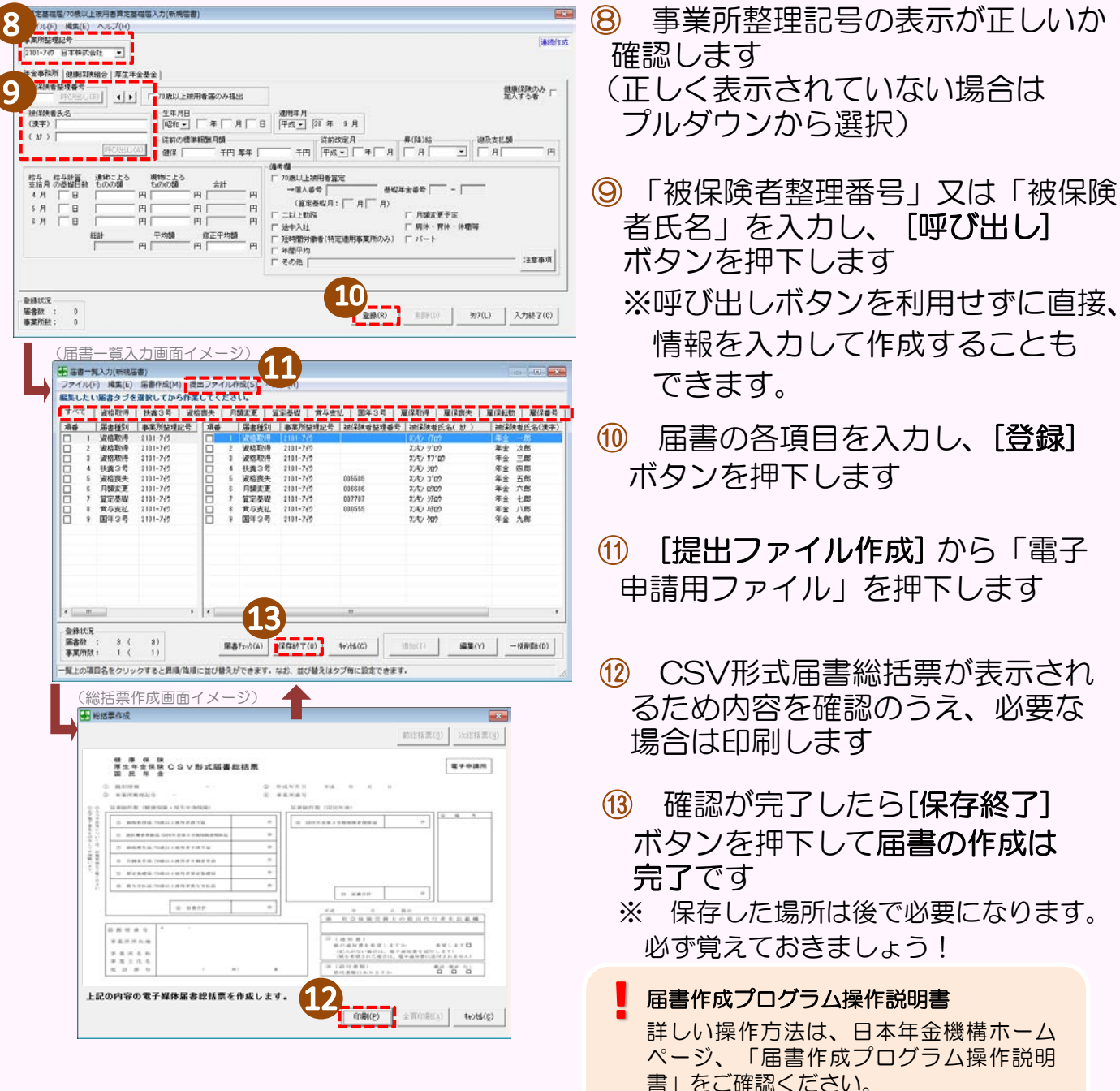

#### **3.届書の申請方法**

**(4)届書作成プログラムを開く**

(届書作成プログラムメニュー画面イメージ) 駕星 起動メニュー  $\times$ 届書の作成(M) ⑭ 届書作成プログラムの起動メニューから 14 届書の申請·申請状況の照会(A) 「届書の申請・申請状況の照会」ボタンを 仕様チェック ※届書作成プログラム以外で届書を作成した場合 押下します 社会保険(S) 雇用保険(E) 終了(X) (管理情報登録画面イメージ) 图 管理情報登録 ⑮ 管理情報登録画面が表示されるので、 GビズID認証基本情報 15 GビズID認証基本情報の「法人番号」を 法人番号 -<br>※個人**本業所の場合は、「1000000000000」を入**力してください。 入力し、「設定】ボタンを押下します マイナンバーカード認証基本情報  $x - \mu 7 F \nu 2$ ※個人事業所の場合は「000000000000000 電話番号  $-1.5$  $\cdot$   $\Gamma$ を入力してください。 **★** 132-182 L \_ \_ 闇 パスワード入力  $\times$ ★ パスワードを設定すると  $\frac{1}{\sqrt{2}}$   $\frac{1}{\sqrt{2}}$  パスワード | 次回以降は、パスワード -<br>□ パスワードを表示する 入力画面が表示されます。  $0K(0)$   $k$ <sup>2</sup> 7 (X) (認証方法選択画面イメージ) 图 認証方法選択  $\overline{\mathbf{x}}$ 認証方法選択 16 **◎GビズID** 法人番号 ⑯ 認証方法選択画面で「GビズID」を ○マイナンバーカード 選択し、「次へ】ボタンを押下します メールアドレス: 雷跃番号  $\frac{1}{1}$   $\frac{1}{20}$   $\frac{1}{20}$   $\$ 管理情報登録(M) (処理選択画面イメージ) 17 **觀 処理選択**  $\times$ 11 「届書の申請」ボタンを押下します 届書の申請(A) 申請状況の照会(I) 終了(X) ヘルプ(H)

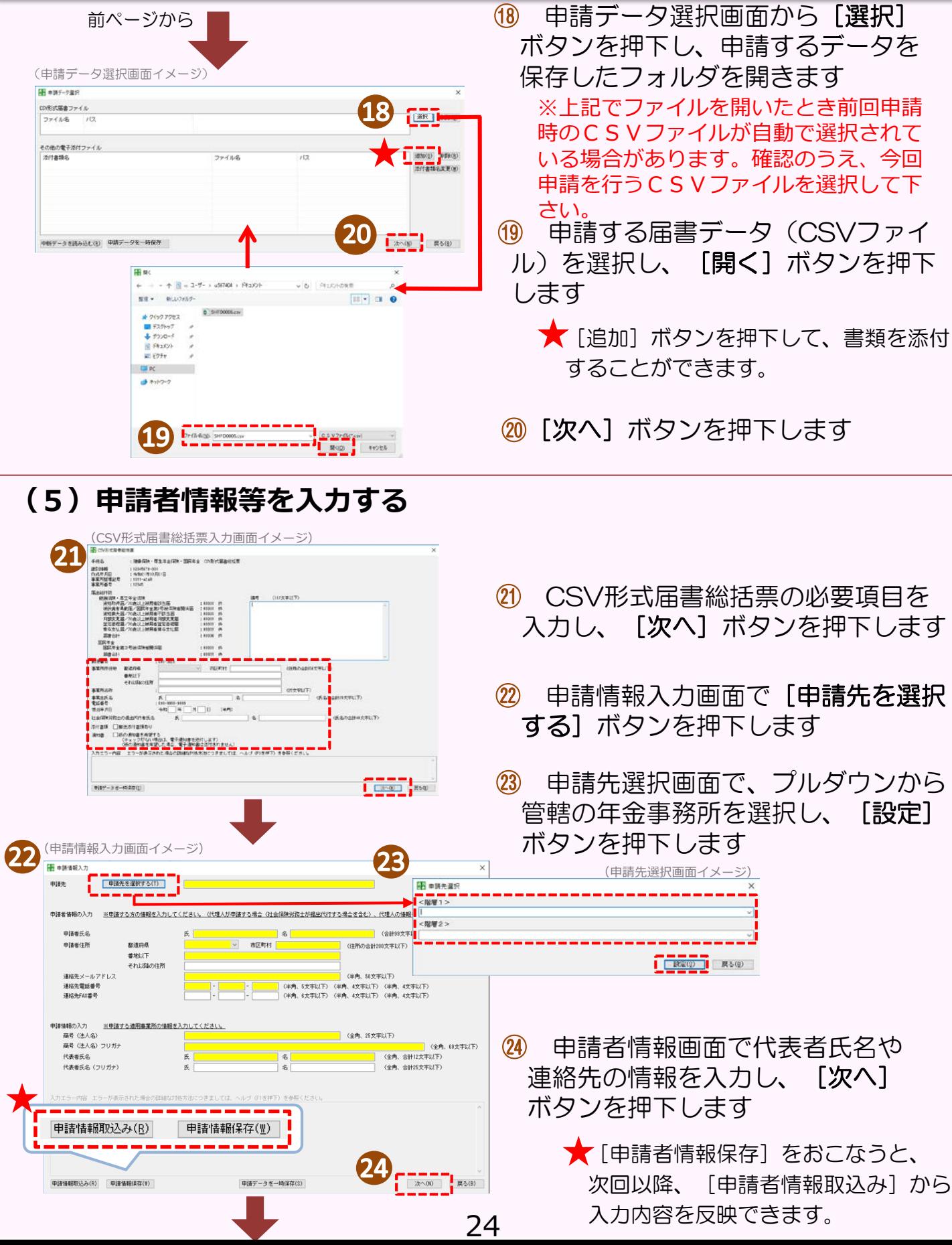

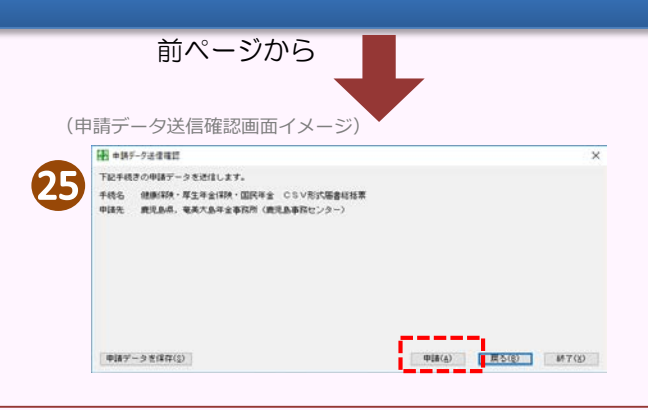

#### ㉕ 送信する届書データ(CSVファイル) を確認し、[申請]ボタンを押下します

## **(6)ログインする**

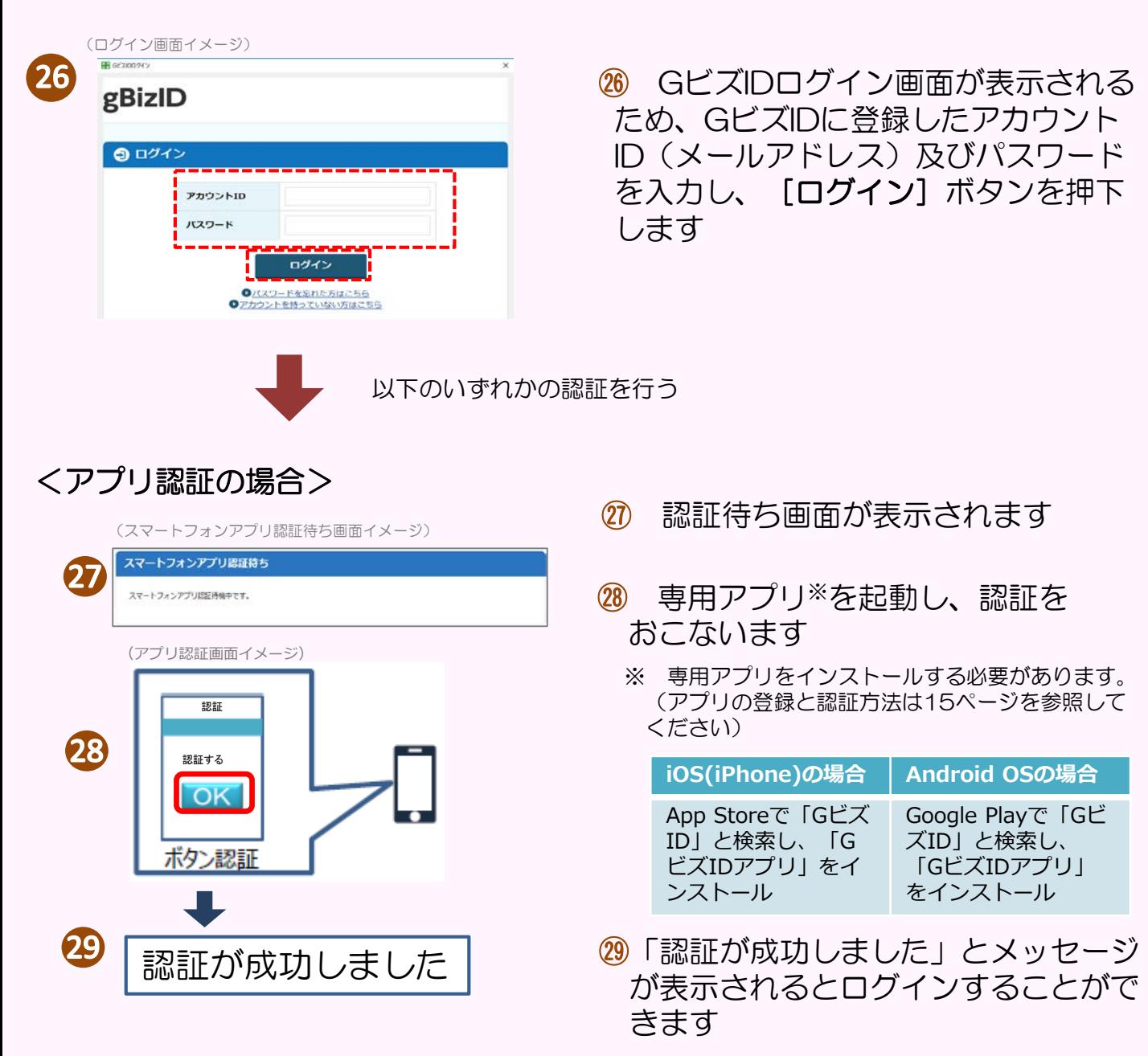

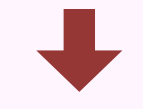

#### <SMS認証の場合>

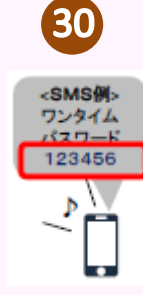

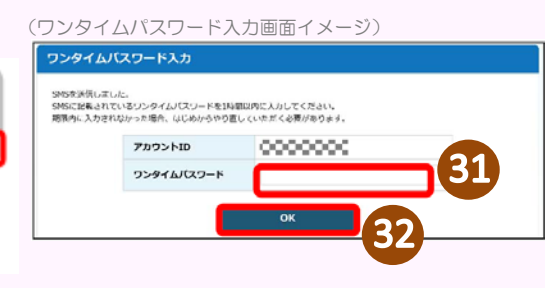

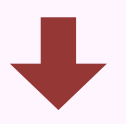

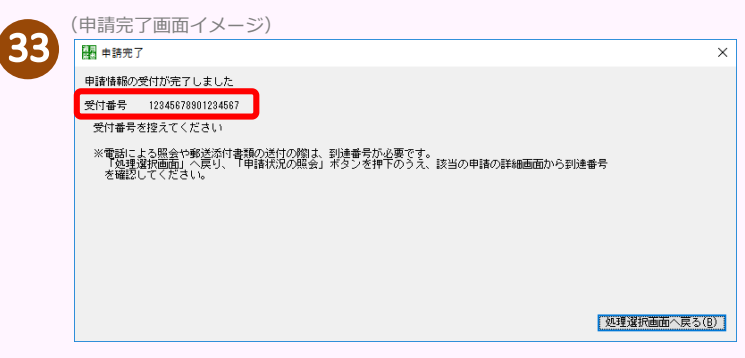

- ㉚ GビズID取得時に登録した「SMS 受信用電話番号」にワンタイムパス ワードが送付されます
- ㉛ 届いたワンタイムパスワードを入力 します
- ㉜ 「OK」ボタンを押下し、ログイン することができます

- 33 申請完了です 受付番号を控えておいてください
- ※ 受付番号は、申請状況の照会で 使用します。
- ※ 年金事務所等へお問い合わせする 際は、申請状況の照会画面で表示され る到達番号をお知らせください。

#### **お問い合わせ窓口**

#### GビズIDについてのお問い合わせはこちら

#### 【経済産業省 GビズID ヘルプデスク】 06-6225-7877 <受付時間> 午前9時~午後5時

※ 土・日・祝日、年末年始を除く

#### 届書作成プログラムについてのお問い合わせはこちら

#### 【ねんきん加入者ダイヤル(日本年金機構電子申請・電子媒体申請照会窓口)】 0570-007-123(ナビダイヤル)→**「2番」をお選びください**

050から始まる電話でおかけになる場合は

03-6837-2913→**「2番」をお選びください**

<受付時間>

月~金曜日:午前8時30分~午後7時

第2土曜日:午前9時30分~午後4時

※ 祝日(第2土曜日を除く)、12月29日~1月3日はご利用できません。

#### ★ **詳しくは日本年金機構ホームページをご確認ください。**

│日本年金機構 電子申請 ‖ 検索

(https://www.nenkin.go.jp/denshibenri/index.html)